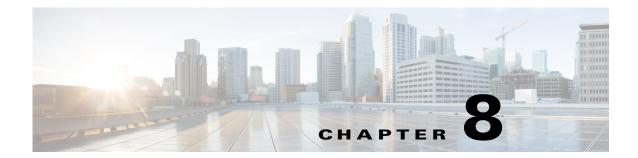

# **Portal Pages and Portlets**

### **Overview**

Portal Designer is the Service Portal module that allows designers and administrators to design and manage pages, and portal content; and to specify which users or groups or users will be able to access particular content.

The Portal Designer provides you with a familiar content management experience that can be tailored to your needs. Content Portlets leverage the Service Portal REST API that support the RBAC-enabled access to the application data. The API framework, along with functionality for defining the appearance and behavior of portlets, allow portal designers to easily include pre-defined content in a portlet and to configure that portlet for inclusion in a portal page.

To access the Portal Designer:

- **Step 1** Log into the Cisco Service Portal and navigate to the Portal Designer.
- Step 2 From the Portal Designer navigator, select HTML>TESServices to access the Self Service Catalog.

## **Site Home Page**

The Cisco Service Portal site Homepage page allows you to add portal pages to your profile.

#### **Adding a Portal Page**

To add a new page,

From the site Homepage page, click the New Page icon in the page toolbar.

#### **Subscribe to a Portal Page**

To subscribe to a page:

From the tree, select My Workspace and then the page of your choice.

### **Set Your Homepage**

To set your home page:

While viewing another page, click the select as your Homepage icon to set is as your default portal page.

#### **Admin Service**

As an administrator, you can expose jobs in TES via the Admin Service Catalog by using Refresh Standards. See also, <Jumps>"Using Self Service" on page 1.

## **Portal Page and Portlets Permissions**

Appropriate Portal Pages and Portlets Read/Write permissions to Org Units, Roles and Users must be assigned.

#### **Assigning Portal Pages Permission**

To assign permission:

- Step 1 From the tree, select My Workspace>TES Status.
- Step 2 Click the Permissions page, and then click Add Permission.
- Step 3 From the Object Type list, select Role, and then enter TES.
- Step 4 From the Permissions To list, select the appropriate permission, then click Add.

#### **Portlets Permission**

To assign permission:

- Step 1 From the Portlets tree, select HTML>AdminServices.
- Step 2 Click the Permissions page, and then click Add Permission.
- Step 3 From the Object Type list, select Role, and then enter tes common.
- Step 4 From the Permissions To list, select the appropriate permission, then click Add.